## Daily Calendar (Day View)

Last Modified on 03/08/2023 11:02 pm EST

The Daily Calendar displays a single day's class schedule (defaults to the current date) by the Instructor. The calendar can be accessed from the following locations:

- ★ Available on every Jackrabbit page (top right), click the Calendar link, to access the weekly calendar. Click the **Day View** (button), or a specific **day/date** in the calendar, to open a*Day View*.
- ★ On the Executive Dashboard, click the blue Weekly Calendar (button). Click the Day View (button), or a specific day/date in the calendar, to open aDay View.
- ★ Classes (menu) > All Classes, click the Filtered Calendar (icon) and select Daily from the dropdown list. The calendar defaults to the current day.

The *Daily Calendar* is displayed by *Instructor* and by *Instructor Skills*. The columns are dynamic and shift left based on which instructor has the most activity. Instructors with the most classes on a specific day will display in the first column. After the class count, instructors are sorted alphabetically by name for display purposes.

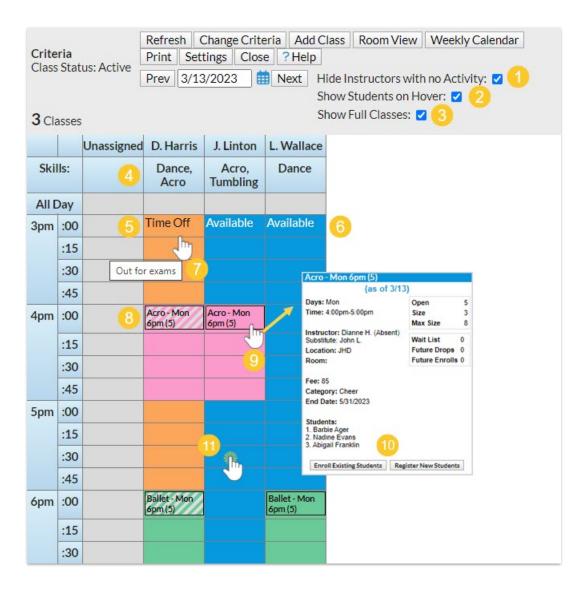

|   | Select the Hide Instructors with no Activity checkbox to remove instructors without classes that |
|---|--------------------------------------------------------------------------------------------------|
| 1 | day.                                                                                             |

- 2 When Show Students on Hover is selected, enrolled students will be included in the class details displayed when hovering over a class block.
- <sup>3</sup> The Show Full Classes checkbox is selected by default. Clear the checkbox to remove full classes from the calendar, for example, when looking for classes to enroll a student.
- 4 Instructor skills are listed. Learn more about Staff Skills.
- 5/6 Instructor time off and availability are shown. Learn more aboutStaff Availability.
- 7 Hover over time off/availability to view comments.
- 8 A class with a substitute record on that day will display with a diagonal overlay. Learn more about **Substitutes**.
- 9 Hover over a class name to view class details.
- 10 In the class details shown on hover, Enroll Existing Students or Register New Students.
- **11** Double-click into a time block to open the Add Class modal.